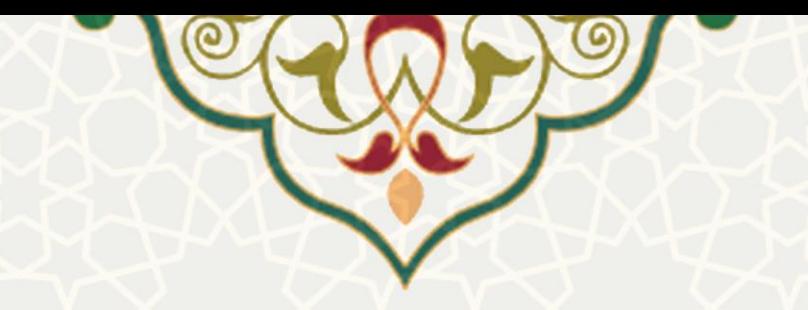

# **فرایند الکترونیکی درخواست و بررسی تغییر طرح پژوهشی**

**نام**: فرایند الکترونیکی درخواست و بررسی تغییر طرح پژوهشی **نام سامانه مرجع**: پورتال ورود یکپارچه اعضا )پویا( **متولی**: معاونت پژوهش و فناوری **کاربران:** اعضای هیات علمی، مدیران گروههای آموزشی، معاون پژوهشی دانشکده / پژوهشکده

> **تاریخ استقرار:** شهریور 1399 **تاریخ آخرین توسعه:** شهریور 1399 **تاریخ تهیه مستند:** شهریور 1399 **توسعه و پشتیبانی:** اداره سامانههای کاربردی مرکز فناوری اطالعات و ارتباطات

**نسخه برنامه:** 1399 **مستندسازی کد:** خیر **مستندسازی دادهها:** بله **امکان اجرای مستقل سامانه )مستقل از سامانههای سدف(:** خیر

> **زبان برنامهنویسی:** PHP **پایگاه داده:** SQL My **فناوری:** LAMP

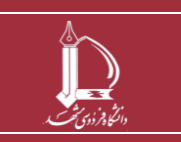

**فرایند الکترونیکی درخواست و بررسی تغییر طرح پژوهشی h t t p : / / i c t . u m . a c . i r ارتباطات و اطالعات فناوری مرکز**

**صفحه 1 از 10**

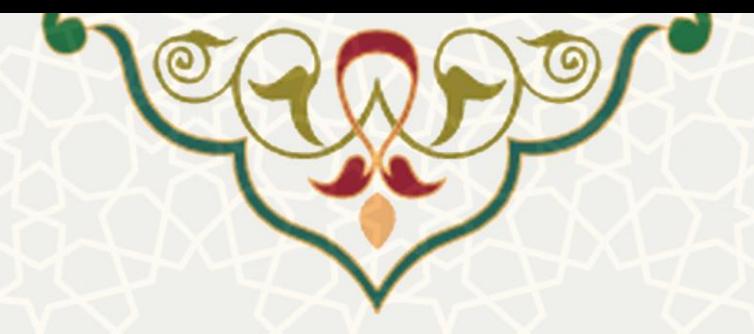

## **-1 معرفی**

فرایند درخواست و بررسی تغییر در مشخصات طرحهای پژوهشی اعضای هیات علمی به صورت الکترونیکی پیادهسازی شده است که در این راهنما مراحل مختلف آن شرح داده شده است.

### **-2 ویژگیها**

- فرایند الکترونیکی درخواست تغییر طرح پژوهشی توسط اعضای هیات علمی
- فرایند الکترونیکی بررسی درخواست تغییر طرح پژوهشی توسط مدیران گروههای آموزشی و معاون پژوهش و فناوری دانشکده / پژوهشکده

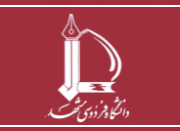

**فرایند الکترونیکی درخواست و بررسی تغییر طرح پژوهشی h t t p : / / i c t . u m . a c . i r ارتباطات و اطالعات فناوری مرکز**

**صفحه 2 از 10**

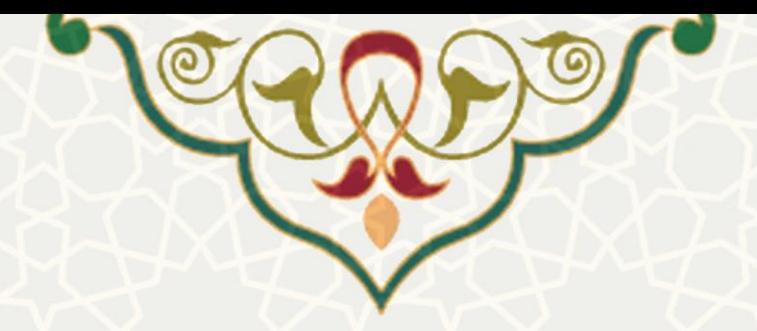

**-3 فرایندها**

### **1-3 - درخواست تغییر طرح پژوهشی**

اعضای هیات علمی برای ارسال درخواست تغییر در طرح پژوهشی باید در پورتال پویا از لبه پژوهشی و منوی پژوهشی، گزینه طرح پژوهشی را انتخاب نموده و درخواست خود را ارسال نمایند (شکل ۳-۱).

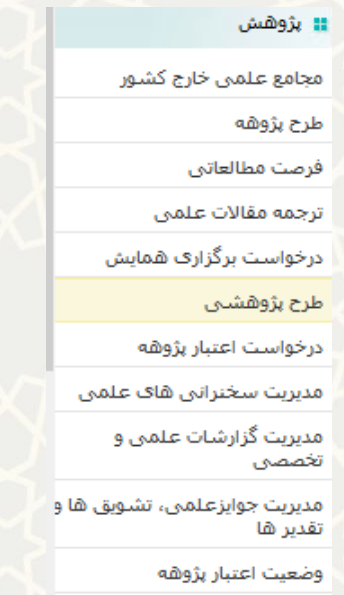

<span id="page-2-0"></span>شکل ۳-۱: طرح پژوهشی در منوی پژوهشی لبه پژوهشی پورتال پویا

در این صفحه، فهرست طرحهای پژوهشی مشاهده میشود، برای ایجاد / مشاهده درخواست تغییر، ابتدا طرح مورد

#### نظر را انتخاب نموده و سپس بر روی گزینه درخواست تغییر کلیک نمایید [\)شکل 2](#page-2-1)-3(.

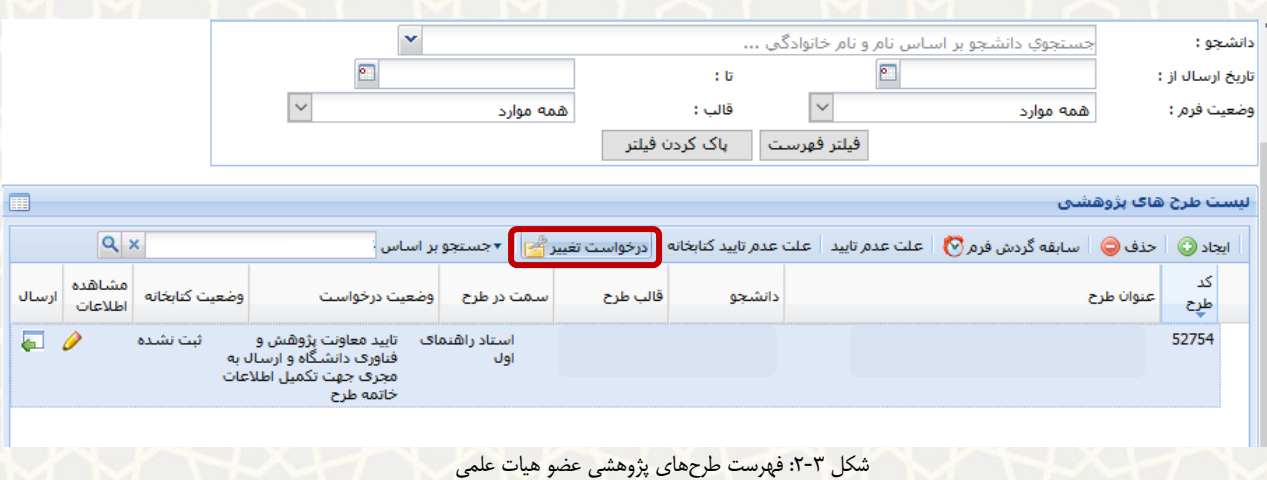

<span id="page-2-1"></span>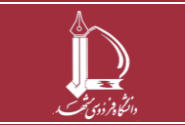

**فرایند الکترونیکی درخواست و بررسی تغییر طرح پژوهشی h t t p : / / i c t . u m . a c . i r ارتباطات و اطالعات فناوری مرکز**

**صفحه 3 از 10**

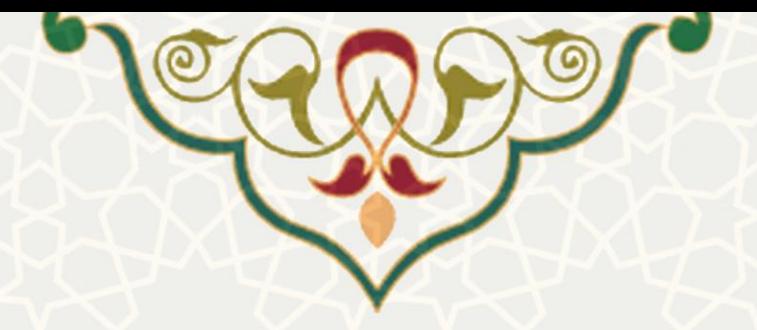

در این حالت صفحه فهرست درخواستهای تغییر برای طرح انتخابی نمایش داده میشود [\)شکل 3](#page-3-0)-3(. به منظور

ایجاد درخواست تغییر، بر روی گزینه »ایجاد« کلیک نمایید [\)شکل 4](#page-3-1)-3(.

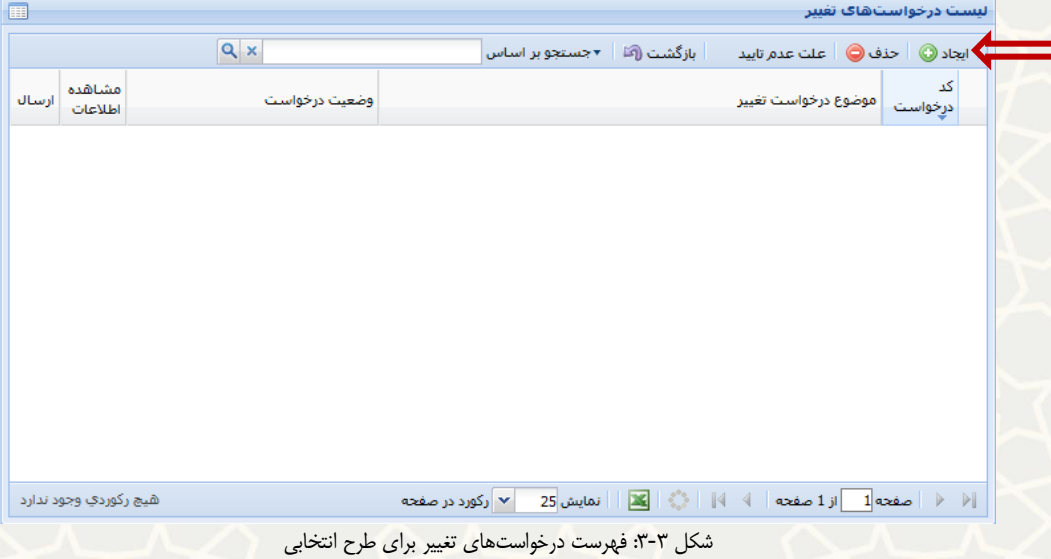

<span id="page-3-0"></span>در صفحه تغییرات طرح، اطالعات خواسته شده باید تکمیل گردد.

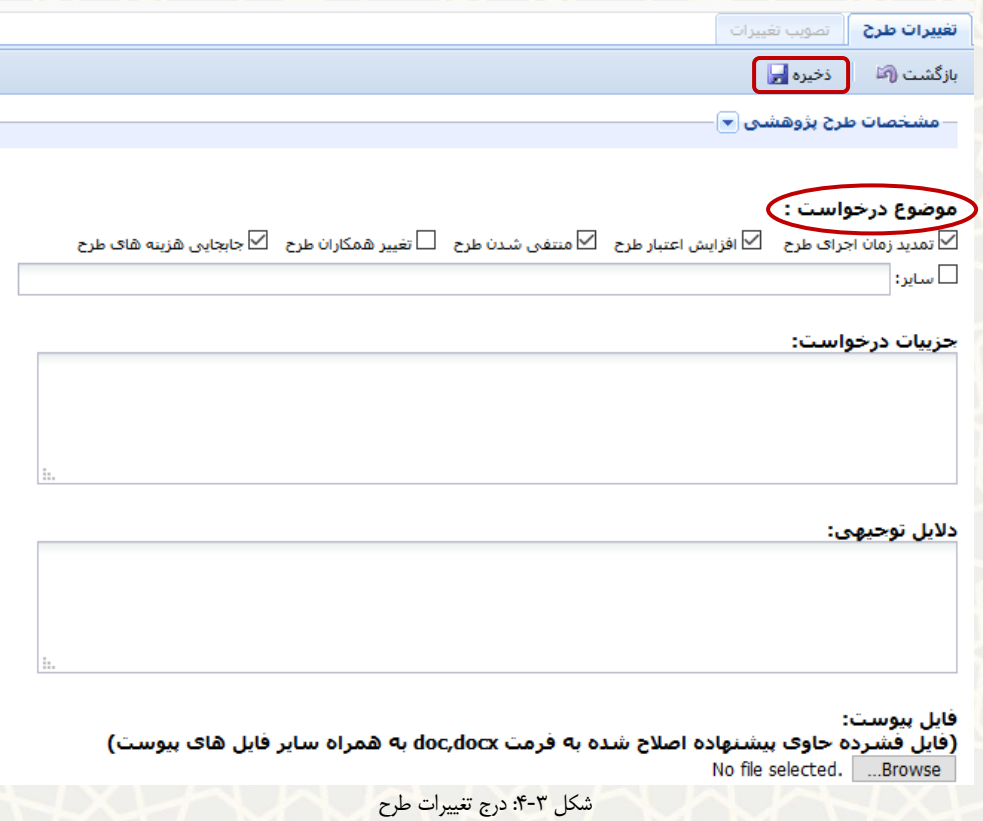

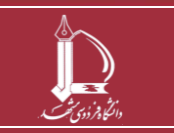

<span id="page-3-1"></span>**فرایند الکترونیکی درخواست و بررسی تغییر طرح پژوهشی h t t p : / / i c t . u m . a c . i r ارتباطات و اطالعات فناوری مرکز**

**صفحه 4 از 10**

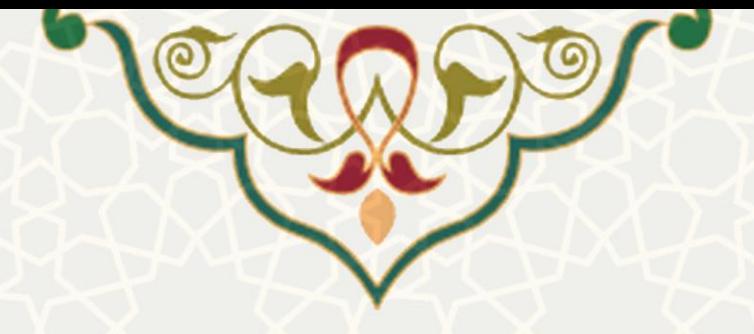

برای ارسال درخواست جهت فرایند بعدی، از گزینه استفاده نمایید [\)شکل 5](#page-4-0)-3(.

مراحل تایید درخواست تغییرات به شرح زیر است:

- ایجاد درخواست در وضعیت جدید
- بررسی و تایید درخواست تغییر توسط مدیر گروه
- تصویب و اعمال تغییرات طرح پژوهشی در دانشکده )معاون پژوهش و فناوری دانشکده(

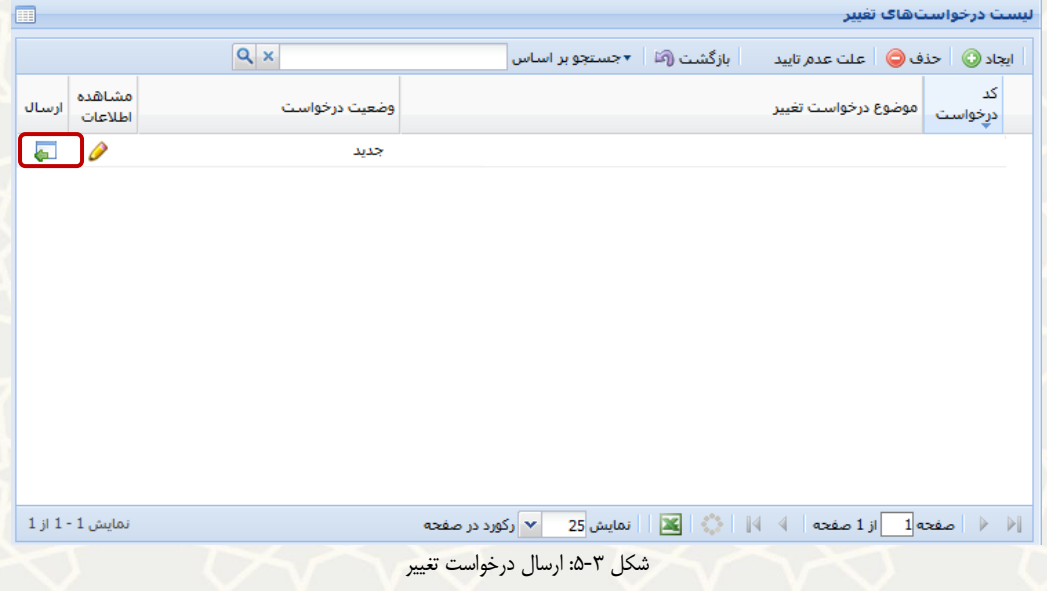

<span id="page-4-0"></span>وضعیت درخواست از حالت «جدید» به «ارسال به مدیر گروه» تغییر می کند (شکل ۳-۶).

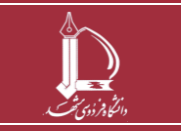

**فرایند الکترونیکی درخواست و بررسی تغییر طرح پژوهشی h t t p : / / i c t . u m . a c . i r ارتباطات و اطالعات فناوری مرکز**

**صفحه 5 از 10**

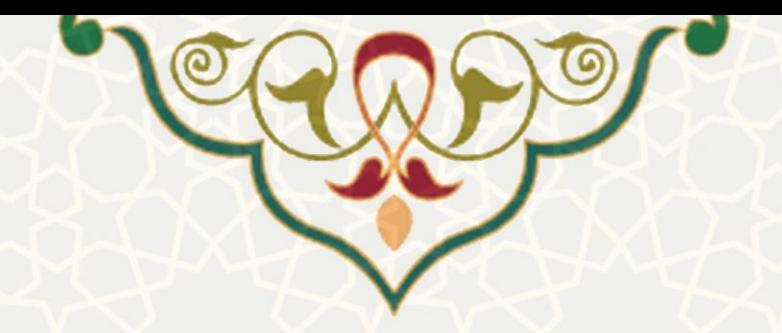

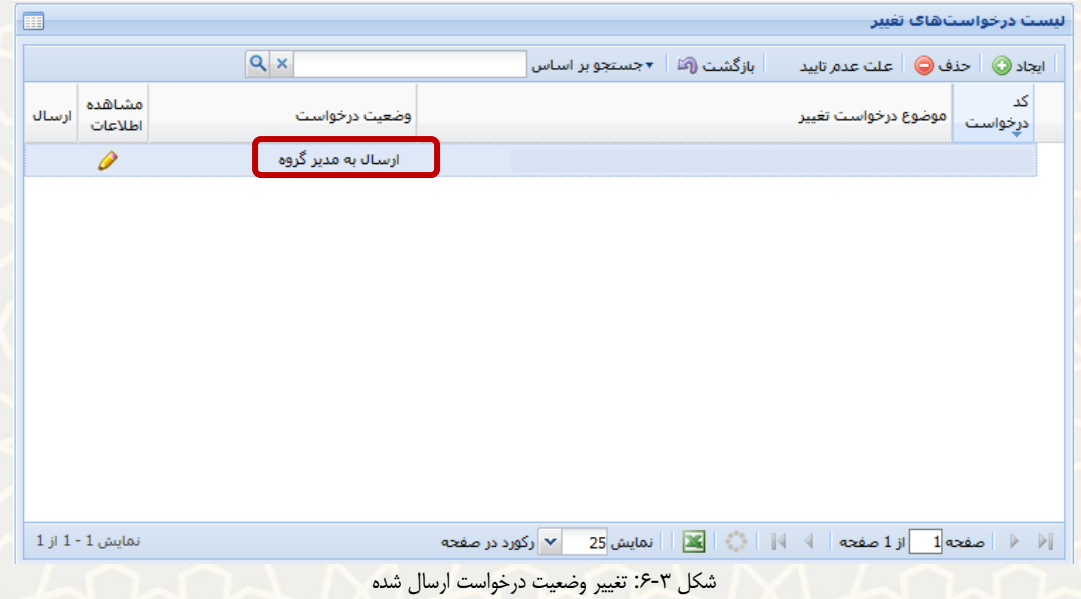

### <span id="page-5-0"></span>**2-3 – بررسی درخواست تغییر طرح پژوهشی )مدیر گروه(**

مدیرگروه، میتواند درخواستهای وارده برای تغییر در طرحهای پژوهشی اعضای هیات علمی را از طریق پورتال پویا، لبه پژوهشی، منوی پژوهشی، و گزینه فرمهای رسیده پژوهشی مشاهده نماید [\)شکل 7](#page-5-1)-3(.

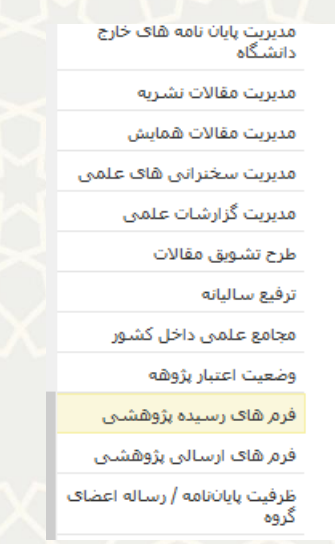

شکل ٣-٧: گزینه فرمهای رسیده پژوهشی در منوی پژوهشی لبه پژوهشی پورتال پویا

<span id="page-5-1"></span>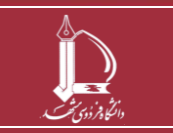

**فرایند الکترونیکی درخواست و بررسی تغییر طرح پژوهشی**

**h t t p : / / i c t . u m . a c . i r ارتباطات و اطالعات فناوری مرکز**

**صفحه 6 از 10**

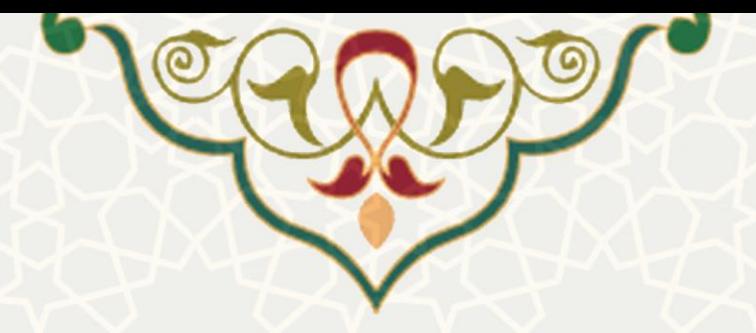

در صفحه انتخابشده، درخواستهای تغییر نمایش داده مشاهده میشوند [\)شکل 8](#page-6-0)-3(. مدیرگروه با کلیک بر روی

<span id="page-6-0"></span>میتواند جزییات درخواست را مشاهده نماید [\)شکل 9](#page-6-1)-3(.

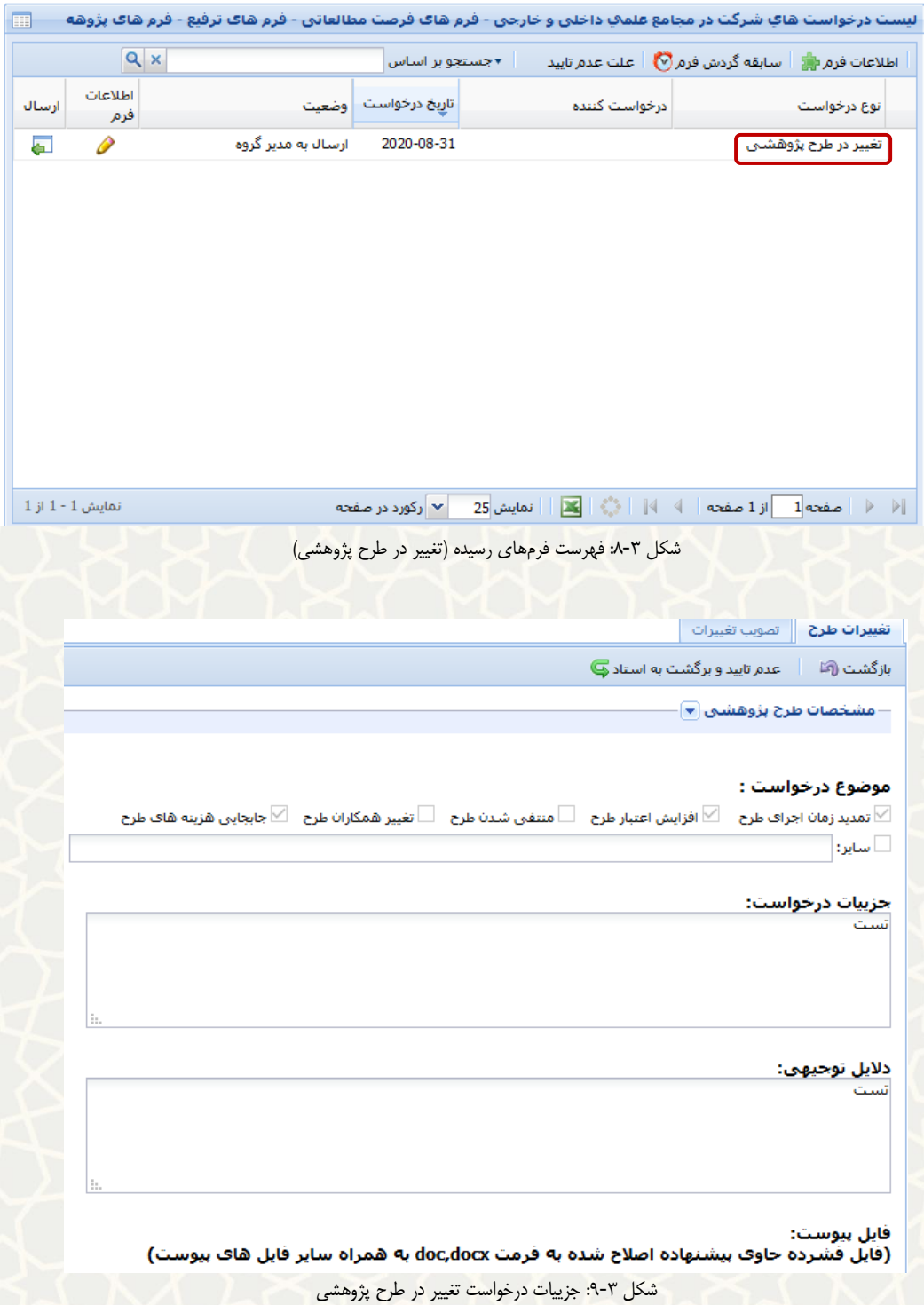

<span id="page-6-1"></span>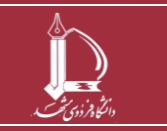

**فرایند الکترونیکی درخواست و بررسی تغییر طرح پژوهشی**

**h t t p : / / i c t . u m . a c . i r ارتباطات و اطالعات فناوری مرکز**

**صفحه 7 از 10**

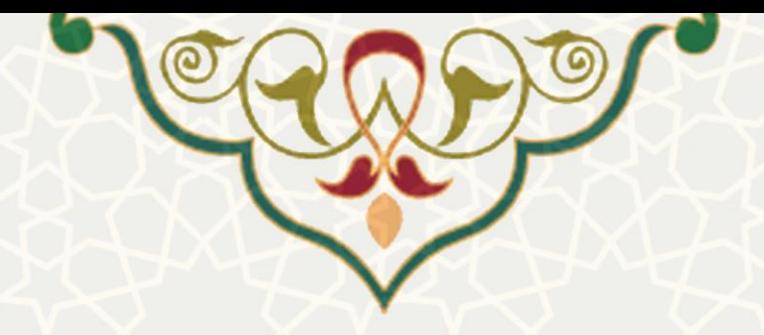

در صفحه تصویب تغییرات، مدیر گروه باید اطالعات تاییدیه گروه آموزشی / پژوهشی را وارد کرده و سپس گزینه

ذخیره را کلیک نماید (شکل ۳-۱۰).

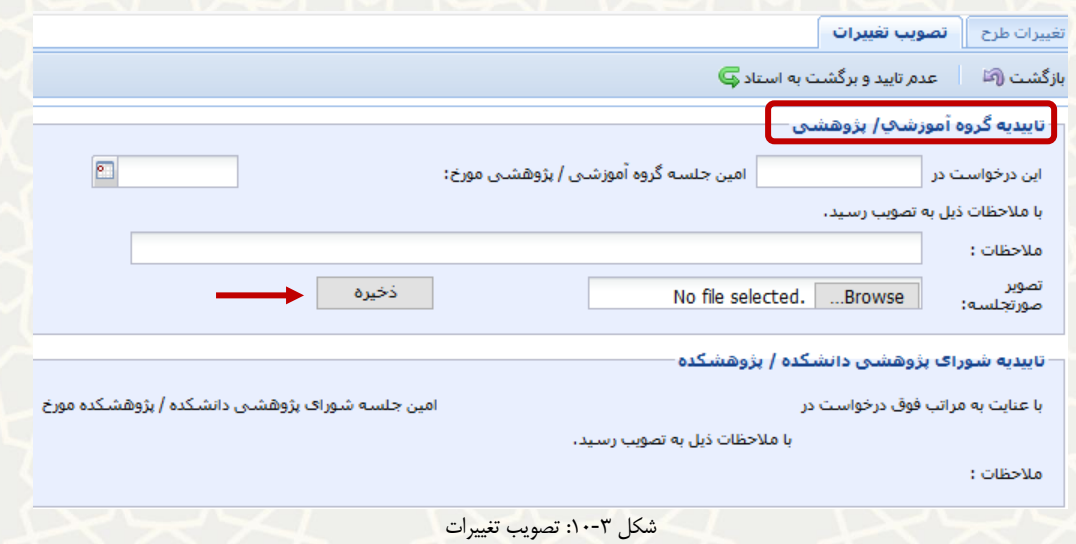

<span id="page-7-0"></span>سپس با کلیک بر روی گزینه ایا، درخواست را برای معاون پژوهشی دانشکده ارسال مینماید.

**3-3 - بررسی درخواست تغییر طرح پژوهشی )معاون پژوهشی دانشکده(**

معاون پژوهشی دانشکده می تواند از طریق پورتال پویا، لبه پژوهشی، و منوی پژوهشی، گزینه فرمهای رسیده پژوهشی

را جهت بررسی انتخاب نماید [\)شکل 11](#page-8-0)-3(.

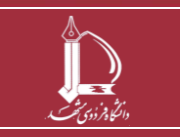

**فرایند الکترونیکی درخواست و بررسی تغییر طرح پژوهشی h t t p : / / i c t . u m . a c . i r ارتباطات و اطالعات فناوری مرکز**

**صفحه 8 از 10**

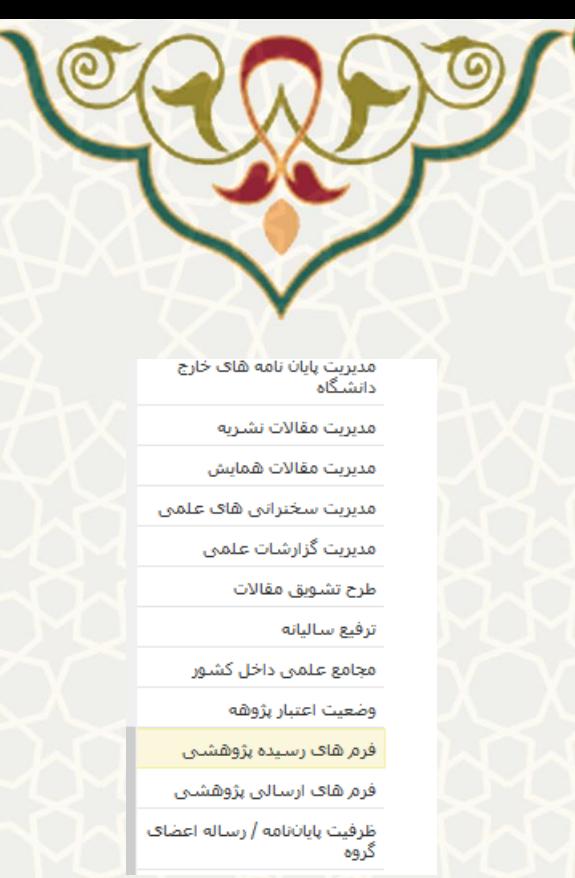

شکل :11-3 گزینه فرمهای رسیده در منوی پژوهشی لبه پژوهشی پورتال پویا

درخواستهای تغییر با نوع درخواست »تغییر در طرح پژوهشی« مشاهده میشوند [\)شکل 12](#page-8-1)-3(. با کلیک بر روی

<span id="page-8-0"></span>میتوان جزییات درخواست را مشاهده نمود.

| ليست درخواست هاي شركت در مجامع علمي داخلي و خارجي - فرم هاي فرصت مطالعاتي - فرم هاي ترفيع - فرم هاي پژوهه<br>E          |                |                                                                    |                       |  |               |                                                         |
|----------------------------------------------------------------------------------------------------|----------------|--------------------------------------------------------------------|-----------------------|--|---------------|---------------------------------------------------------|
|                                                                                                    | $Q \times$     |                                                                    | ×جستجو بر اساس        |  |               | اطلاعات فرم الله عليه اسابقه گردش فرم (v) مثل عدم تاييد |
| ارسال                                                                                                    | اطلاعات<br>فزم |                                                                    | تاريخ درخواست   وضعيت |  | درخواست كننده | نوع درخواست                                             |
| æ.                                                                                                    | ₽              | تایید مدیر گروه و ارسال برای<br>معاون پژوهشتی دانشکده              | 2020-08-31            |  |               | تغییر در طرح پژوهشتی <mark>.</mark>                     |
| எ                                                                                                    | P              | تایید مدیر گروه و ارسال برای<br>معاون پژوهشتی دانشکده              | 2020-08-27            |  |               | تغییر در طرح پژوهشتی                                    |
| л                                                                                                    | P              | تایید مدیر گروه و ارسال برای<br>معاون پژوهشتی دانشکده              | 2020-08-24            |  |               | تغییر در طرح پژوهشتی                                    |
| а                                                                                                    | P              | تایید مدیر گروه و ارسال برای<br>معاون پژوهشتی دانشکده              | 2020-08-24            |  |               | تغییر در طرح پژوهشتی                                    |
| л                                                                                                    | P              | تایید مدیر گروه و ارسال برای<br>معاون پژوهشتی دانشکده              | 2020-08-24            |  |               | تغییر در طرح پژوهشتی                                    |
| л                                                                                                    | ₽              | تایید مدیر گروه و ارسال برای<br>معاون پژوهشتی دانشکده              | 2020-08-23            |  |               | تغییر در طرح پژوهشتی                                    |
| ۵                                                                                                    |                | تكميل اطلاعات مربوط به خاتمه<br>طرح و ارسال جهت تایید نهایی<br>طرح | 2020-06-20            |  |               | طرح بژوهشبی                                             |
|                                                                                                    |                |                                                                    |                       |  |               |                                                         |
| اِ﴿ ﴿   صفحه <mark>1 ] از 1 صفحه │ ﴾ ﴾   ایک</mark> │   انمایش <mark>25</mark> }<br>نمایش 1 - 7 از 7<br>▼ رکورد در صفحه |                |                                                                    |                       |  |               |                                                         |

<span id="page-8-1"></span>شکل ۳-۱۲: فهرست فرمهای وارده (تغییر در طرح پژوهشی)

در صفحه جزییات طرح و برگه تصویب تغییرات، با انتخاب گزینه »اعمال تغییرات«، صفحه اطالعات طرح باز شده و میتوان تغییرات را در آن اعمال و ذخیره نمود [\)شکل 13](#page-9-0)-3(.

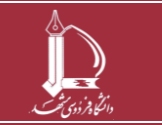

**فرایند الکترونیکی درخواست و بررسی تغییر طرح پژوهشی h t t p : / / i c t . u m . a c . i r ارتباطات و اطالعات فناوری مرکز**

**صفحه 9 از 10**

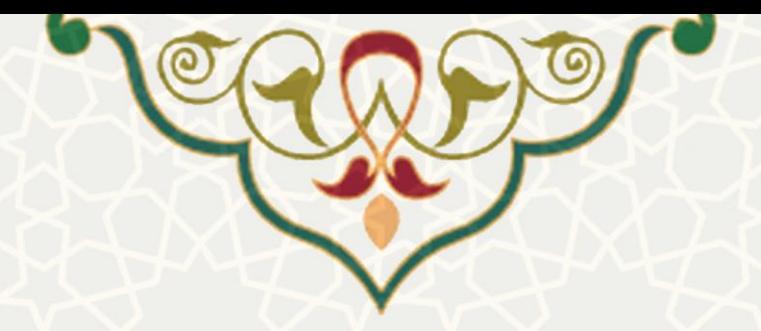

در پایین برگه تصویب تغییرات، اطالعات تاییدیه شورای پژوهشی دانشکده / پژوهشکده باید توسط معاون پژوهشی

دانشکده وارد شده و سپس ذخیره گردد [\)شکل 13](#page-9-0)-3(.

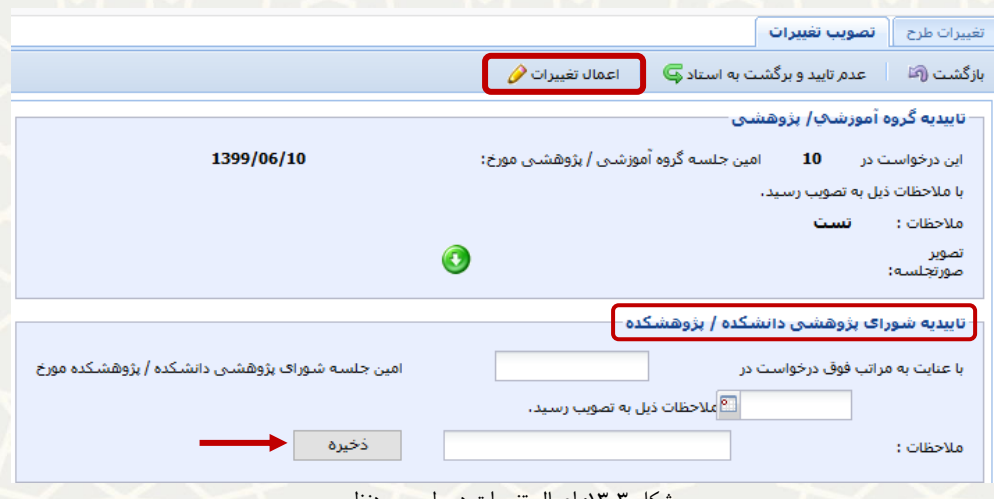

<span id="page-9-0"></span>شکل ۳-۱۳: اعمال تغییرات در طرح موردنظر

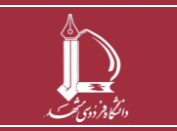

**فرایند الکترونیکی درخواست و بررسی تغییر طرح پژوهشی**

**h t t p : / / i c t . u m . a c . i r ارتباطات و اطالعات فناوری مرکز**

**صفحه 10 از 10**